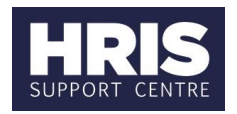

Use this document to prepare a vacancy for advertising after it has been created from the Staff Request **or** to re-advertise following a failed recruitment campaign. You can advertise externally on the University's Jobs website or internally-only, within Employee Self-Service (ESS).

**What's changed?** Adding Question Categories for jobs advertised via Internal Jobs Board (June 2020)

- **◊ -** pre-populated fields from the Staff Request
- **\*** mandatory fields

**Note:** Any fields not referenced in this document can be left blank.

### **Step-by-step guidance**

### **CoreHR Portal** > **corehr** > **Recruitment Dashboard** > **Vacancies**

1. Locate your vacancy (you can search for it using the Vacancy ID)

### **Note:** If re-advertising, click **Add vacancy** and go to **Re-advertising** on [page 4](#page-3-0)

- 2. Within your vacancy tile, click **Actions** > **Edit Vacancy**
- 3. Go to **Vacancy Details** > **Vacancy Details – 1** tab; review and update details

### **a. Vacancy Details – 1**

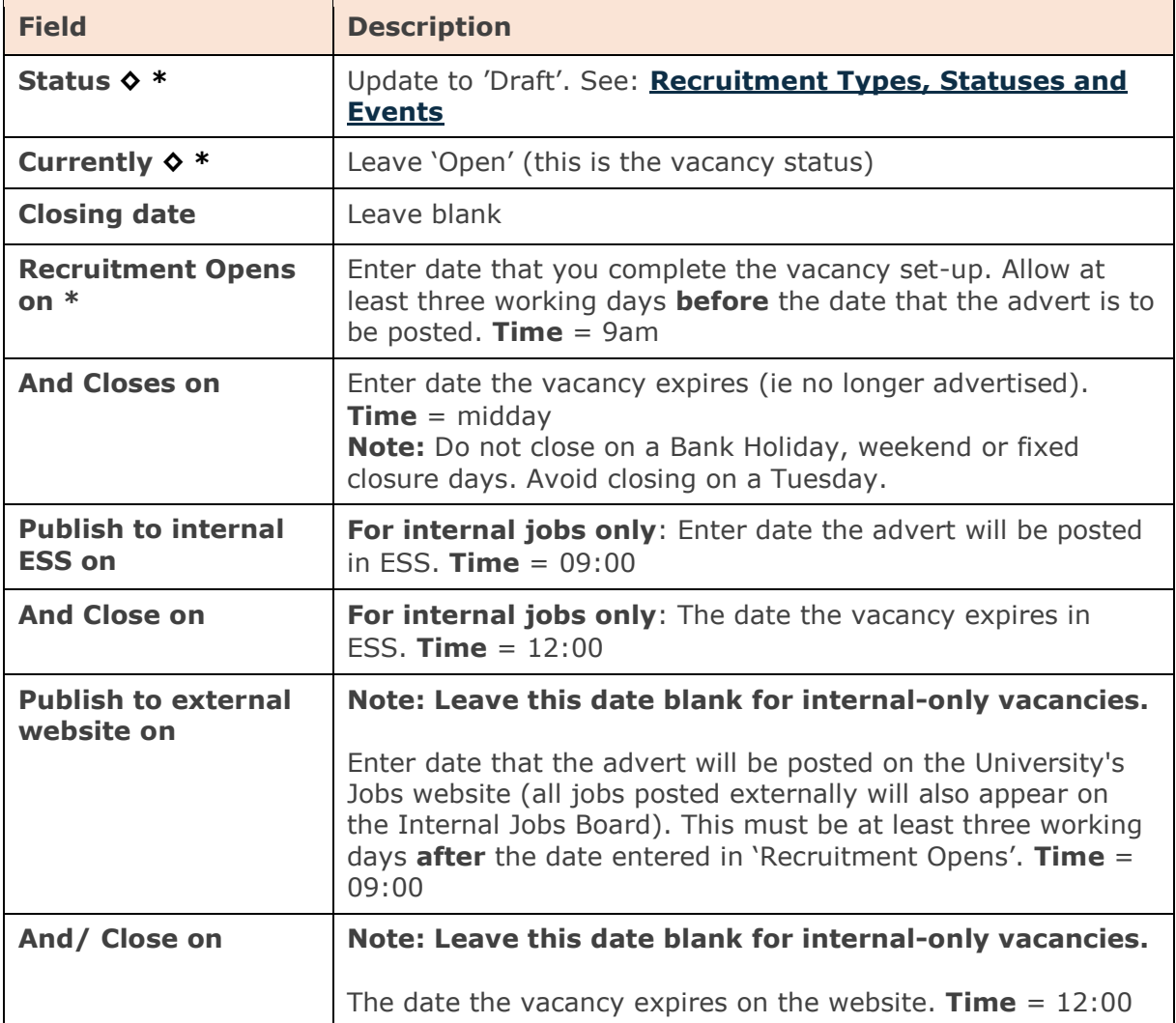

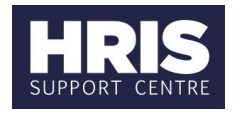

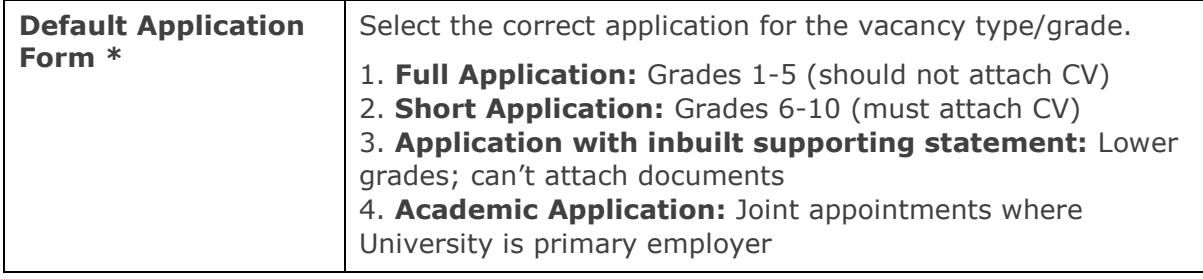

- b. Click **Save** at the bottom of the screen
- 4. Go to **Vacancy Details – 2** tab; review and update details

#### a. **Vacancy Details – 2**

**Note:** The details in the **Org Unit & Location, Grade & Salary, Contact Person, Email** and **Phone** fields will display to applicants

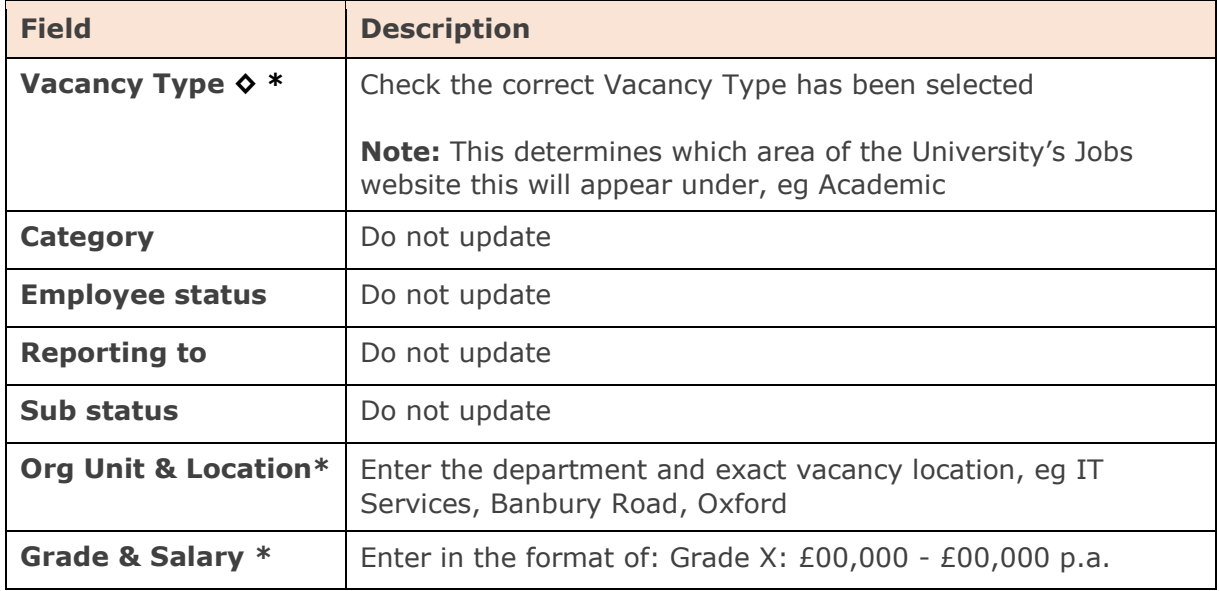

- b. Click **Save** at the bottom of the screen
- 5 Go to **Current Questions** tab and review the optional questions you want to appear in the **Additional Questions** section of the application form

**Note:** The following questions are not mandatory for **all** vacancies:

- "Are there any dates when you are not available for interview?"
- "University policy on retirement" (mandatory for grade 8 and above roles)
- a. To deactivate a non-mandatory question, go to **...** and select **Deactivate**
- b. **Optional:** assign question categories

**Note:** If the vacancy will appear on the Internal Jobs Board and you want to add Question Categories, refer to [Add Question Categories \(for jobs advertised on](#page-3-1)  [Internal Jobs Board\)](#page-3-1) on page 4, as these must be added in the Back Office.

c. Select **Assign Category** (a new window will open)

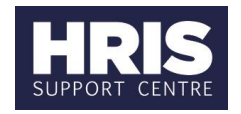

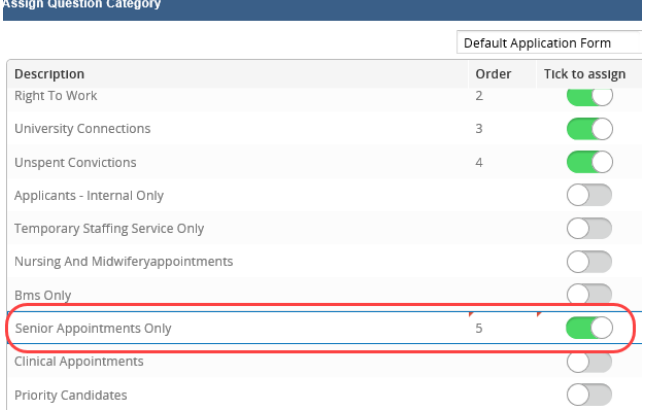

- d. Click  $\bigcirc$  on the left, to assign a question
- e. **Optional:** reorder the question categories you have added
- f. To change the order of the displayed questions, type the number into the **Order**  field
- g. Click **Save**.
- 6 Navigate to **Vacancy Profile** > **Advert Text**
	- a. Add your advert text (type directly or copy/paste). See also: [Creating and](https://hrsystems.admin.ox.ac.uk/recruiting-staff)  [formatting advert text,](https://hrsystems.admin.ox.ac.uk/recruiting-staff) which includes placing web/email links into adverts.

**Note:** Adverts must be under 3,500 characters

- b. Click **Preview** to see how your advert will look once published.
- c. Once the advert text is finalised, click **Save**.
- 7 Navigate to **Vacancy Profile** > **Documents**
	- a. Click **Add** on the right > **Upload Document/Document Profile** window opens.
	- b. Click **a** and locate your file > click **Open**
	- c. To amend the file name (as it will appear in the job advert), type text in the box highlighted below:

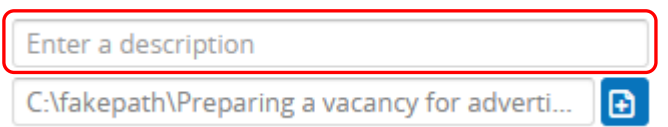

- d. Click **Save**.
- e. Your document(s) will now show in the **Documents** screen. You can make changes or delete a document, by clicking on  $\cdots$
- f. Set where documents will appear for applicants; go to  $\cdots$  > **Edit Options**
- g. You must select **Application Form** and **Job Specification** for all documents

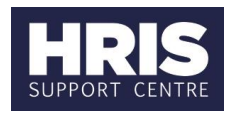

h. Click **Save**

- 8 Review all details entered so far, and make changes, if needed.
- 9 Notify the adverts team [\(adverts@admin.ox.ac.uk\)](mailto:adverts@admin.ox.ac.uk), and remember to forward the 'Post/Appointment now authorised' email.

**Once the advert has been authorised**

- 10 Navigate back to your vacancy (follow steps 1-4 above)
- 11 **Vacancy Details – 1**: Amend the **Status** field from 'Draft' to 'Advertised'
- 12 Click **Save**

<span id="page-3-0"></span>**Re-advertising**

1. 'Add vacancy' pop-up window (Only relevant when creating a manual vacancy).

Enter the following information:

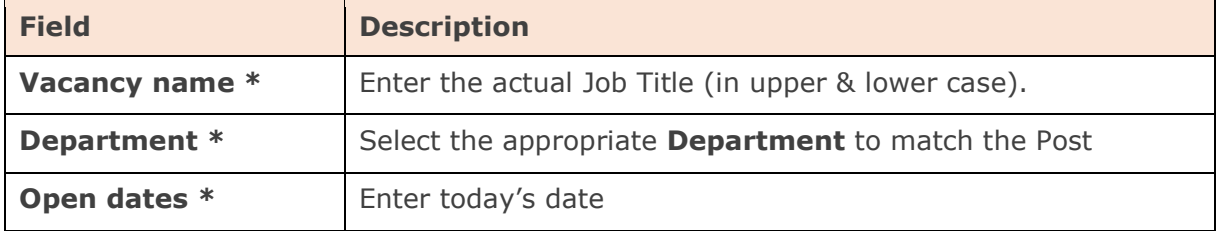

2 Follow **steps 3 - 14** in this document to complete the rest of the screens. **Note:** As you are creating a new vacancy, details won't transfer from an existing staff request. You must select values in all the necessary fields to match the post.

<span id="page-3-1"></span>**Add Question Categories (for jobs advertised on Internal Jobs Board)**

**Core Portal > Quick Jump > Back-Office > CorePersonnel > Recruitment Vacancy Details**

- 1. **Search** for and **open** your vacancy (you can search by using the Vacancy ID)
- 2. From the **Select Detail** menu, select **Vacancy Profile**
- 3. From the **Questionnaire** tab, click **Assign Ouestion Categories** button
- 4. Enter a number into the **Order** field and tick the **Select** tick box. If a Category should appear first, enter 0, otherwise enter 5 (or higher accordingly)
- 5. Click OK
- 6. Use the  $\Box$  icon to exit out of the vacancy

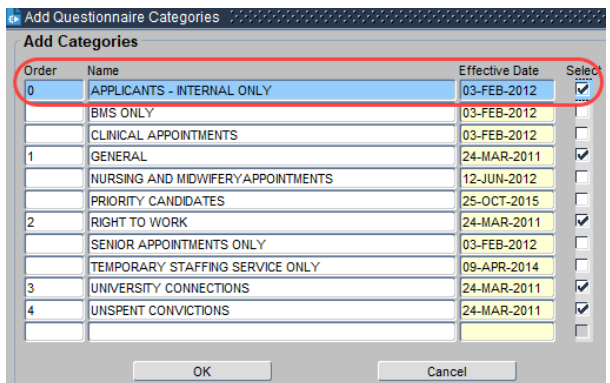